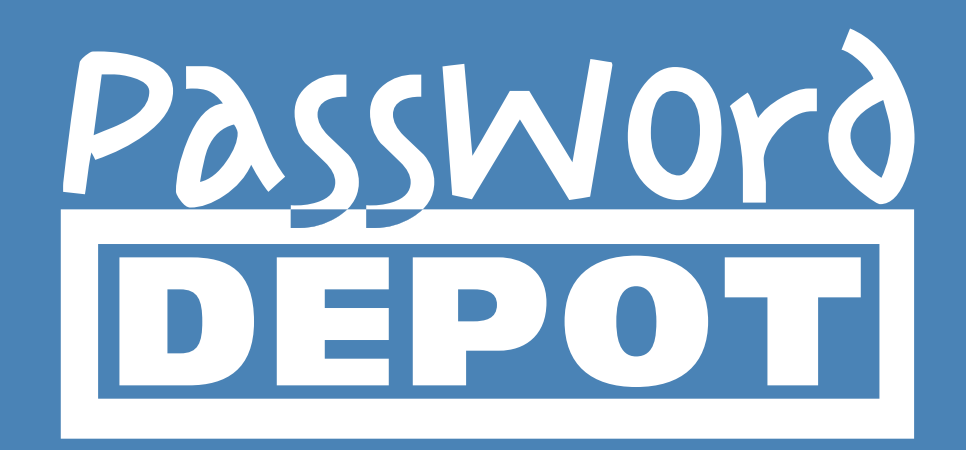

# Manual Password Depot Enterprise Server 12

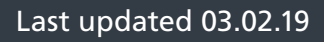

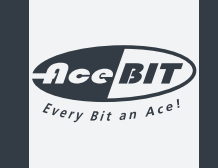

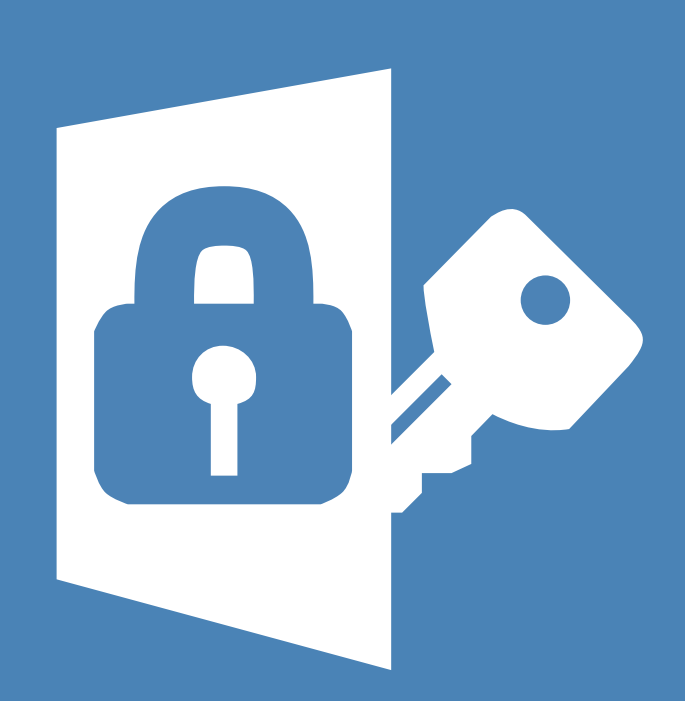

# **Manual Password Depot Enterprise Server 12**

# **Table of Contents**

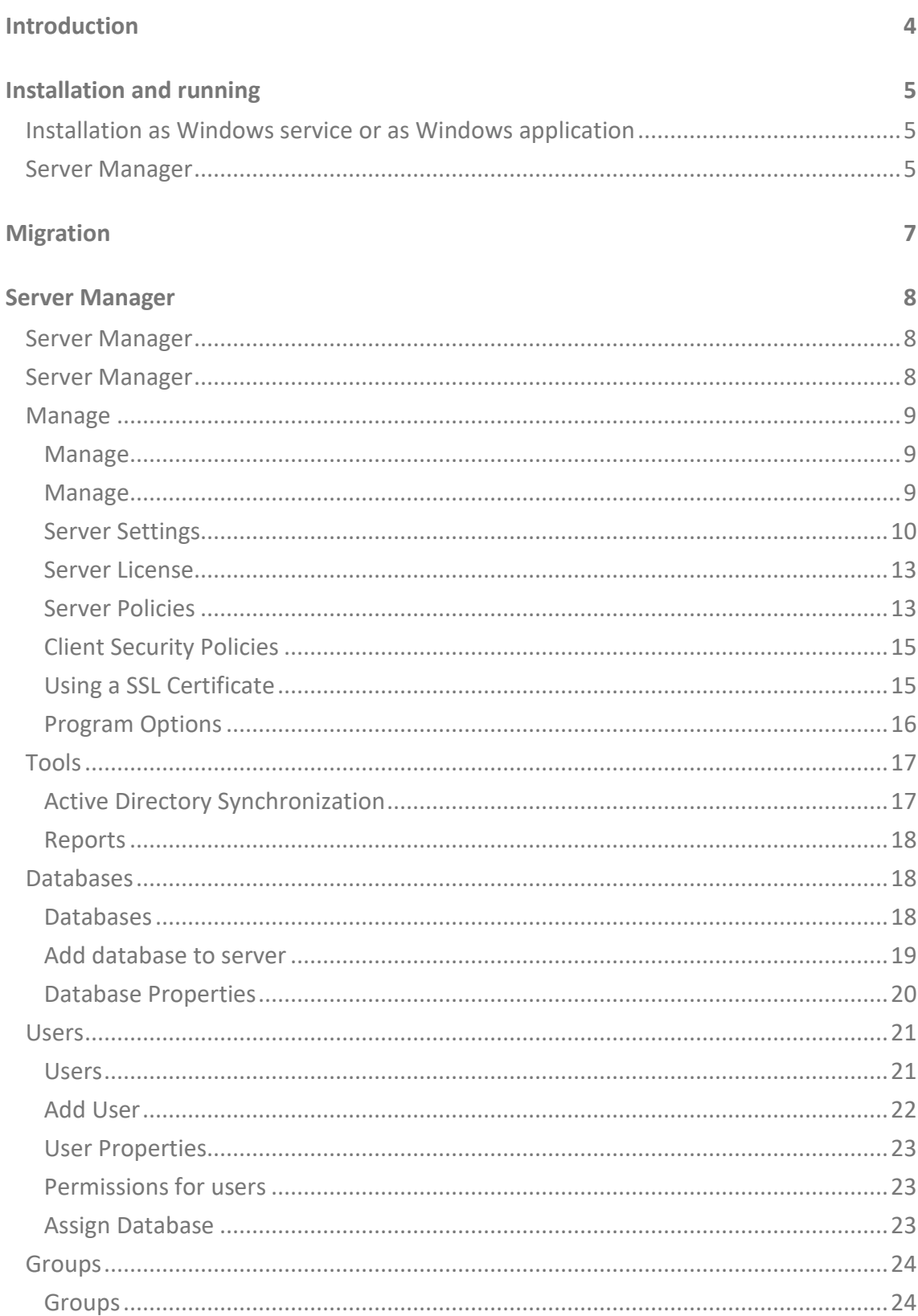

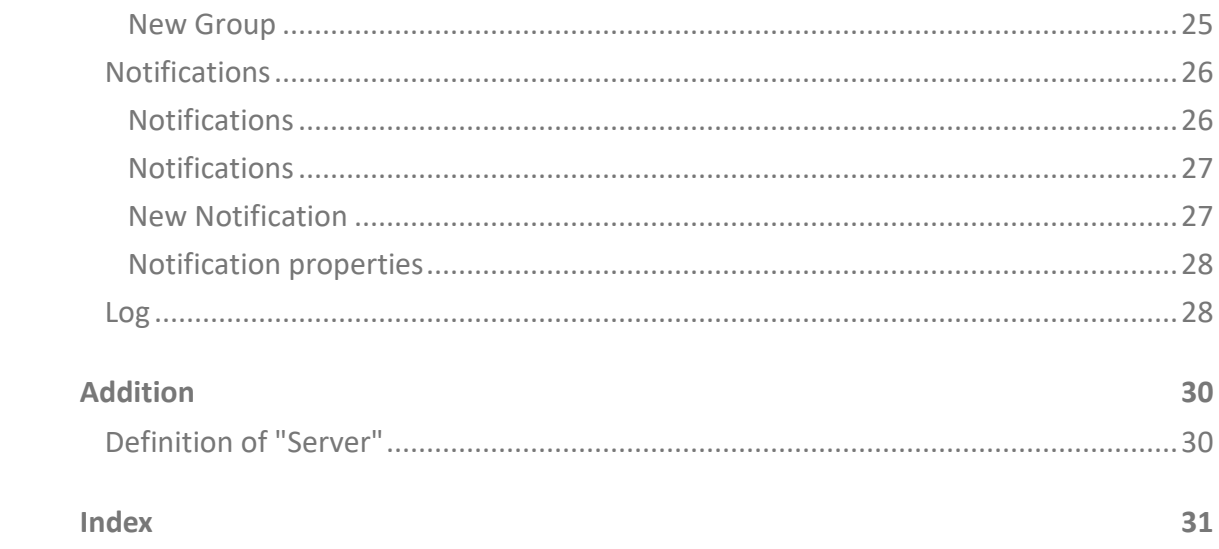

# <span id="page-4-0"></span>**INTRODUCTION**

**Password Depot Enterprise Server** is an extension for **Password Depot**. Using the Enterprise Server, clients (i.e. the main program Password Depot) can share one or more databases located on one server in the network. The main Password Depot program serves as the client.

The Enterprise Server is installed on a computer in the local network. There the administrator sets up the users via the server manager and assigns them access rights for the desired databases or elements within the databases.

The authorized users can use the **Password Depot** main program (client) to access the databases on the server that are authorized for them. This requires the IP address and the port of the server, as well as the login data (user name and password) set up by the administrator.

**NOTE:** The database is opened by the server and made available to the users. If you want to make an already existing database available via the server, enter its master password in the Server Manager.

A user who wants to access a database provided by the server does not do so by using the master password of a database, but by using the user name and password he has received from the administrator for this server. The administrator also determines which databases a user can retrieve and sets the access rights.

The clients can open the databases through the server and use the data they contain. Clients can also make changes to the entries if they have the appropriate permissions. In this case Password Depot Enterprise Server locks the entry that is currently being edited so that no other changes can be made by other users at the same time, thus avoiding conflicts. However, it is possible for several users to work on the same database.

The number of users you can create on the server is defined by your license. For example, if you have purchased a 25 user license, you can create 25 users.

**NOTE:** No license is required to use up to three users. In this case, you can use the Enterprise Server without a license.

# <span id="page-5-0"></span>**INSTALLATION AND RUNNING**

Ideally, the network administrator will install the Enterprise Server on the server PC of the local network. As an alternative, however, it is also possible to install the Enterprise Server on any computer accessible on the network. To allow this, the computer must be assigned a fixed IP address on the local network.

**NOTE:** You may install the Enterprise Server (e. g. for testing purposes) on your local computer. To access the server using **Password Depot** in this situation, specify the server address 127.0.0.1 or localhost.

# <span id="page-5-1"></span>**INSTALLATION AS WINDOWS SERVICE OR AS WINDOWS APPLICATION**

**Password Depot Enterprise Server** can work in two modes: as a normal Windows application or as an NT Service. By default, the server is installed as an NT Service during installation. To install it as a Windows application, select the according option while installing.

**IMPORTANT:** Upon installation you must decide whether you want to install Password Depot Enterprise Server as a service or an application. We recommend to select the service option. It is recommended to install the server as service.

If installed as a service, the server will be listed as **Password Depot Enterprise Server 12**. To start or to stop it use the Windows control panel.

If you have installed the server as an application, you will find it in the program folder (by default this is C:\Program Databases \AceBIT\Password Depot Server 12 in Vista, Windows 7, 8 and 10 and C:\Programs\AceBIT\Password Depot Server 12 in XP).

# <span id="page-5-2"></span>**SERVER MANAGER**

The Server Manager is a separate managing tool for **Password Depot Enterprise Server**. It allows to administrate the server and to set many different options. You can access the Server Manager only from the computer on which the server is executed.

To open it, click **Start** and choose in the program menu **Programs > AceBIT > Password Depot Enterprise Server 12 > Server Manager**.

The server will be installed with the following default log-in:

**User name**: *admin*

**Password:** *admin*

**IMPORTANT:** It is highly recommended to change these default values (for the user *admin*) in the Server Manager following installation.

Normally **Password Depot Enterprise Server** starts automatically on Windows start-up and runs in the background on your PC. If you configure the server to run as an NT service, it starts under the **SYSTEM account** and does not require a user to be logged in.

# <span id="page-7-0"></span>**MIGRATION**

If you have previously worked with a previous version of the Enterprise Server, you can easily migrate it to the current version.

Please note that the server can only work with clients of the **same main version**. This means that you cannot access a server of version 12x with a client of version 10x. For this reason, you must always update your clients and Enterprise to the new version at the same time.

The [migration of the Enterprise Server](https://support.acebit.com/index.php?/EN/Knowledgebase/Article/View/350/24/how-to-migrate-from-a-previous-version-to-password-depot-server-12) is explained in the Knowledgebase.

**Note:** The **Android app** requires special attention in this context. It is always managed and maintained as one product at [Google Play.](https://play.google.com/store/apps/details?id=de.acebit.passworddepot&hl=enhttps://play.google.com/store/apps/details?id=de.acebit.passworddepot&hl=en) If a new version is released, this app will be updated and, if you update it on your devices, it will no longer be able to access the server of an older server.

# <span id="page-8-1"></span><span id="page-8-0"></span>**SERVER MANAGER**

# **SERVER MANAGER**

The **Server Manager** is the single control center which provides quick and easy access to all functions for maintenance and configuration of **Password Depot Enterprise Server**. The Server Manager has a menu bar consisting of six tabs:

- [Server:](#page-9-1) Shows the current status of the server and contains commands for configuring and maintaining the server.
- [Databases:](#page-18-3) Used for installing and managing databases on the server.
- [Users:](#page-21-2) Contains commands for managing clients (users).
- [Groups:](#page-24-2) Manage your users in groups.
- [Log:](#page-28-2) Displays the server activity log.
- <span id="page-8-2"></span>• [Alerts:](#page-26-1) Manage email notifications for certain events.

# **SERVER MANAGER**

The **Server Manager** is the single control center which provides quick and easy access to all functions for maintenance and configuration of **Password Depot Enterprise Server**. The Server Manager has a menu bar consisting of six tabs:

- [Server:](#page-9-1) Shows the current status of the server and contains commands for configuring and maintaining the server.
- [Databases:](#page-18-3) Used for installing and managing databases on the server.
- [Users:](#page-21-2) Contains commands for managing clients (users).
- [Groups:](#page-24-2) Manage your users in groups.
- [Log:](#page-28-2) Displays the server activity log.
- [Alerts:](#page-26-1) Manage email notifications for certain events.

# <span id="page-9-1"></span><span id="page-9-0"></span>**MANAGE**

## **MANAGE**

This menu item contains the following elements:

- [Server Settings:](#page-10-1) Make basic server configurations and e.g. define where and how often backups should be created.
- [Server License:](#page-13-2) Enter a license key in order to increase the number of allowed clients.
- [Server Policies](#page-13-3): Define the default permissions for databases. Permissions for single databases can still be made [individually](#page-23-3).
- [Client security policies:](#page-15-2) Changes the local security policy for corporate clients.
- [Install Certificate](#page-15-2): Installs a new SSL Certificate on the server.
- **Pause:** Pauses the availability of the server for all clients. The server will anyway be available, so that any maintenance work can be done.
- **Continue:** Continues a paused server, that means makes it available once more for the clients in the network.
- [Program options:](#page-16-1) Allows you to set the program options (not to be confused with the [Server Settings](#page-10-1)server settings).
- **Exit:** Exits the Server Manager. The service or server application is not affected.

### <span id="page-9-2"></span>**MANAGE**

This menu item contains the following elements:

• Server [Settings:](#page-10-1) Make basic server configurations and e.g. define where and how often backups should be created.

- <span id="page-10-1"></span>• [Server License:](#page-13-2) Enter a license key in order to increase the number of allowed clients.
- [Server Policies](#page-13-3): Define the default permissions for databases. Permissions for single databases can still be made [individually](#page-23-3).
- [Client security policies:](#page-15-2) Changes the local security policy for corporate clients.
- [Install Certificate](#page-15-2): Installs a new SSL Certificate on the server.
- **Pause:** Pauses the availability of the server for all clients. The server will anyway be available, so that any maintenance work can be done.
- **Continue:** Continues a paused server, that means makes it available once more for the clients in the network.
- [Program options:](#page-16-1) Allows you to set the program options (not to be confused with the **[Server Settings](#page-10-1)server settings**).
- **Exit:** Exits the Server Manager. The service or server application is not affected.

### <span id="page-10-0"></span>**SERVER SETTINGS**

The **Server Settings** dialog box is located under the **Manage** menu item. It has four tabs: General, Connections, Additional, and Email Settings.

#### **General**

#### **Databases:**

• **Storage folder:** Defines the path where the databases are stored by default.

#### **Logging:**

• Here you can find all settings for the protocols that the Password Depot Enterprise Server creates. Here you can specify whether the same protocol should always be used for each program start of the server or whether a new protocol should be created for each execution. You can also specify the directory in which the logs are stored. Usually this is the subdirectory **Logs** in the program directory of Password Depot Enterprise Server. Finally, you can also specify the maximum size of the log file here.

#### **Server:**

Here you can make basic settings for the server:

- Server language: Allows you to specify the language.
- Server Port: Specifies the port.
- Use SSL/TLS: Enable use of SSL/TLS connection to clients.
- Install Server Certificate: Opens a dialog box where you can enter your certificate file and its key.

### **Connections**

#### **Supported authentications:**

• Specify which authentications you want to allow for your server. You can use **User credentials (account and password)** and/or **Integrated Windows Authentication (Single-Sign On)** options.

#### **New connection from different device:**

• Select one of the three available options here to specify how connections of the same user from other devices should be handled.

#### **Inactive Sessions:**

• Specify how Password Depot Enterprise Server should handle inactive connections.

#### **Failed logins:**

• Specify the number of failed logins after which a user account should be temporarily blocked.

# **Advanced**

On this tab, you can make settings for backup copies, among other things:

#### **Backup:**

- **Backup folder:** Here you can specify where the backup copies should be saved. Use the Browse button to the right to select a different directory.
- **Backup databases on every startup:** Select this option so that the program makes a backup copy of the existing databases each time it is started.
- **Backup databases every:** Specify a number of hours after which Password Depot will automatically make a backup copy of the existing databases.
- **Log backups to file:** If you select this option, the program creates a log of the backups made and saves it in the specified file so that you can later track when the databases were backed up.

#### **Active Directory:**

• Specify whether to perform AD synchronization automatically and in which cycles, and what to do with users and groups that are not (no longer) found in the AD.

**Note:** The synchronization should preferably be initiated manually by the administrator for a given reason. If you require automatic synchronization, the cycles should preferably take place at times when the server load is low and, for example, every 24 hours (1140 minutes).

## <span id="page-13-2"></span>**Email Settings**

On this tab you can define the settings for the e-mail alerts.

- **Sender:** Here you can enter the e-mail address of the sender and his name.
- **Outgoing mail server:** Here you can configure the outgoing mail server.
- **Test connection:** Here you can enter the e-mail address of a recipient and send a test e-mail to check the settings made above

### <span id="page-13-0"></span>**SERVER LICENSE**

To add a server license for more users, click on **Server** > **Additional** > **Install License**.

Here you find information on the currently used licence for **Password Depot Enterprise Server**. The number of licences determines how many users may access a database simultaneously. Below you can enter a new unlock key to unlock a larger number of users.

**NOTE**: The number of clients always refers to the number of users that can be created on the server.

# <span id="page-13-3"></span><span id="page-13-1"></span>**SERVER POLICIES**

### **Server Policies**

The **Server Policies** dialog box is accessed from the **Manage** menu.

Here you can set default permissions for your users and define some security related settings for the clients.

It is divided into two tabs: **[Permissions](#page-14-0)** and **[Security](#page-14-0)**.

See also: [Rights administration in Password Depot Enterprise Server.](https://support.acebit.com/index.php?/EN/Knowledgebase/Article/View/332/24/rights-administration-in-password-depot-server)

## <span id="page-14-0"></span>**Server Policies**

The **Server Policies** dialog box is accessed from the **Manage** menu.

Here you can set default permissions for your users and define some security related settings for the clients.

It is divided into two tabs: **[Permissions](#page-14-0)** and **[Security](#page-14-0)**.

See also: [Rights administration in Password Depot Enterprise Server.](https://support.acebit.com/index.php?/EN/Knowledgebase/Article/View/332/24/rights-administration-in-password-depot-server)

### **Server Policies - Permissions**

On the Server Policies - Permissions tab, you can set the default settings to be used by default for all users and databases.

If you set the state to **Not defined**, you can set the appropriate permission for each user and database individually.

If you select **Enabled**, the corresponding permission is set as enabled for all users by default. However, you can change it for individual users/databases.

If you select the most restrictive option **Disabled**, the corresponding permission is set as Denied for all users. You can no longer change this permission for individual users/databases.

See also: [Rights administration in Password Depot Enterprise Server.](https://support.acebit.com/index.php?/EN/Knowledgebase/Article/View/332/24/rights-administration-in-password-depot-server)

### **Security**

On the **Security** tab of the Server Policies dialog you can define some security-related settings for your clients:

• Check the option **Check passwords quality against dictionary attacks** if your users should receive a warning if they use a password which is not secure against dictionary attacks.

<span id="page-15-2"></span>• Below you can define **password policies** which you want your users to meet: You can define the length of the default passwords and decide which kind of symbol types (Lower case, upper case, numbers, special characters) you want to be used.

# <span id="page-15-0"></span>**CLIENT SECURITY POLICIES**

The Client Security Guidelines allow you to define various features of the Corporate Clients from within the Server Manager. In order for the client security policies to take effect, they must first be activated using the appropriate switch.

**Master Password Policy:** Allows you to specify which requirements the master password must meet at the client when creating local databases.

**Note:** These settings refer only to the master password, not to the entries within a database!

**Policy for allowed locations:** Allows you to specify which locations (e.g. local system, cloud services etc.) the clients may use.

**Policy for actions:** Specify whether actions such as printing or exporting are allowed.

<span id="page-15-1"></span>**Program options:** Allows the definition of security-relevant program options.

# **USING A SSL CERTIFICATE**

Password Depot Enterprise Server allows the installation and usage of a SSL **certificate**.

**Warning:** This installation procedure should be performed only by an experienced administrator.

Password Depot Enterprise Server supports **X.509 SSL** 

**certificates** in **PEM** and **DER** formats. Having a certificate allows users to validate the identity of a server before sending any confidential information.

Before deciding to use SSL connections please consider the following:

1) SSL does not encrypt **data** transferred from clients to the server. These data are strongly encrypted **always** accordingly to the internal protocol implemented over TCP/IP.

<span id="page-16-1"></span>2) For cross-platform compatibility reasons, we must use **OpenSSL** library which has some limitations and not recommended by **Apple** for using on systems iOS and macOS.

3) Using of self-signed certificates is **senseless** and not supported. Only certificates signed by a well-known **Certificate Authority** (CA) can be used for validating of a Password Depot Enterprise Server. If you already own a web server running on HTTPS, using its SSL certificate would be an appropriate solution. Otherwise, you may need to order a new SSL certificate from one of the recognized CA.

4) If you are going to use SSL connections you must install a valid SSL certificate issued by a recognized Certificate Authority. The Enterprise Server can generate a **dummy certificate** to test the usage of the SSL connection if no other certificate is available but in the real situation that dummy certificate is useless as it can be easily faked by 3rd parties.

5) In the **local and internal networks** using of SSL is **not recommended** as all the data transfers between the server and clients are already strong encrypted. Using of SSL does not increase the security of data transfers significantly but allows validation of the server and helps to prevent 'Man-in-the-middle' attacks. This feature might be useful in the external networks when the clients can connect to the server from any location.

6) If you decide to use SSL connection, make sure **all** your clients (Windows, Mac OS X, Android, and iOS) will use SSL! Mixed connections (partially SSL and partially standard TCP/IP) are **not allowed**.

7) To install an SSL certificate, you will need to enter:

- a) The fully qualified path to the certificate file on the server.
- b) If the above certificate contains both public and private keys, leave the field empty. If the private key is stored in a separate file, enter the full path to the private key.
- c) Password for accessing the private key.

<span id="page-16-0"></span>Restart the server to load the certificate and start SSL connections.

# **PROGRAM OPTIONS**

The program options refer to Server Manager settings.

Under **Application Language**, you can select the language for the interface.

In the **SSL/TLS Settings** area, you specify whether the server manager should connect to the server service via SSL/TLS.

# <span id="page-17-1"></span><span id="page-17-0"></span>**TOOLS**

## **ACTIVE DIRECTORY SYNCHRONIZATION**

In the **Tools** menu, choose **Active Directory Synchronization** to start the wizard of the corresponding name.

On the first page of the wizard please enter the following information:

- **Domain name**: Type in or select a domain name.
- **User name** & **password**: Enter the user name and the password of a user who has rights to read data from the domain active directory. Usually that should be a domain administrator.

Then click **Sign In** below to continue.

If the logon was successful, the Active Directory tree will be listed on the next page.

Here, check the groups and/or users, which should be imported or updated in Password Depot Enterprise Server.

If you have a large number of entries, you can filter them in the **Filter** field at the bottom left.

If you right-click in the Active Directory tree with the mouse, functions are available to speed up the selection.

Select the desired users and/or groups by ticking the checkbox.

Click on **Synchronize** and in the next step the results of the Synchronization ill be displayed.

<span id="page-18-3"></span>**NOTE**: All imported users from the Active Directory can log in by default with their accounts and passwords from Windows NT. You can change this in the properties of a user.

# <span id="page-18-0"></span>**REPORTS**

You can get a better overview of the users and databases on **Password Depot Enterprise Server** by generating reports in the **Tools** menu.

You can print these reports or save them in various formats (html, mht, txt).

# **Users Report**

This function generates a report with all user accounts from **Password Depot Enterprise Server**. You also get an overview of the databases they have access to and what permissions they have.

## **Databases Report**

This function generates a report with all databases from **Password Depot Enterprise Server**. You also get an overview of the users that have access to each database and exactly which permissions they have.

The **granted** permissions are marked with an **X** in the corresponding column, while the **denied** permissions are marked with a **minus** symbol (**-**). The columns are arranged the same like in the advanced permissions tab from the database properties.

# <span id="page-18-2"></span><span id="page-18-1"></span>**DATABASES**

# **DATABASES**

The **Databases** section lists the databases managed by the server. Here you can add new databases or delete existing ones. You can also assign access rights to each database to existing users or groups.

The list view of the Databases section gives you an overview of the existing databases, their size, modification date, and the number of database entries.

<span id="page-19-1"></span>You can also see how many users are currently connected to a database.

If you use a large number of databases, you can enter a **filter** at the top to narrow the display. To do this, enter a database name or part of a database name

The following functions are available:

- **New database:** With this button you open the dialog box [add database to server](#page-19-1).
- **Properties**: Opens a dialog box in which you can have a look at the [properties](#page-20-1) of a database and edit them. In addition, you can assign the according read and write rights to users.
- **Delete**: With this button you can delete all databases from the working directory of the server. If a client is currently using the database he will receive a note when he tries to save it.
- **Rename:** Renames a selected database.
- **Select all:** Selects all databases in the list.

**TIP:** You can also access these functions by right-clicking on a database in the list.

### <span id="page-19-0"></span>**ADD DATABASE TO SERVER**

This dialog box has two tabs:

- Add existing database
- Create new database

### **Add existing database**

Choose this option to add an existing database to the server.

- Click the button **Browse** to select the right database.
- In the **Master Password** field, enter the master password of this database.
- Activate the **Hide** option in order to mask your password's characters.

<span id="page-20-1"></span>**NOTE:** After an existing database is added to the server, it is copied to the server's database directory and the master password is changed to correspond to the admin account password.

#### **Create new database**

Select this tab to create a new, empty database. Enter the desired database name and, if required, a comment and a note.

**NOTE:** As master password for newly created databases, the administrator password is used. Clients will anyway use their assigned password to open it.

## <span id="page-20-0"></span>**DATABASE PROPERTIES**

In the properties of a database you assign access rights to your users and groups.

#### **General**

At the **General** tab you see basic information about the selected database, for example how many user are currently using it.

### **Security**

At the **Security** tab you can **add** in the top area users or groups, so that they can then access this database or delete them, so that they may not access the selected databases anymore.

In the bottom area you will find the tabs **Permissions on the database** and **Permissions on entries and folders**.

#### **Permissions on the database**

Here you define the permissions for the selected user or group.

More on this in [Rights administration in Password Depot Enterprise Server.](https://support.acebit.com/index.php?/EN/Knowledgebase/Article/View/332/24/rights-administration-in-password-depot-server)

#### <span id="page-21-2"></span>**Permissions on entries and folders**

In general you will assign permissions based on the complete database. Here you can assign permissions within a file, for example on a specific folder or entry.

More on this in [Rights administration in Password Depot Enterprise Server.](https://support.acebit.com/index.php?/EN/Knowledgebase/Article/View/332/24/rights-administration-in-password-depot-server)

**NOTE**: You can define the settings which are used by default for these permissions in the [Server Policies.](#page-13-3)

# <span id="page-21-1"></span><span id="page-21-0"></span>**USERS**

# **USERS**

The **Users** area allows the administrator to add new users and edit or delete existing ones. However, users' access rights are assigned to selected databases in the **Databases** pane.

The following functions are available here:

- **New User:** Opens the New User dialog box.
- **Properties:** Opens the Properties dialog box.
- **Delete:** Deletes the selected users.
- **Duplicate:** Creates a copy of the selected users.
- **Disconnect:** Disconnects the selected users from the Password Depot Enterprise Server.
- **[Assign database](#page-23-3):** Allows you to assign databases to multiple users or groups simultaneously or to create new ones.
- **Select All:** Selects all users.

**TIP:** You can also access these functions by right-clicking on a user in the list.

# <span id="page-22-1"></span><span id="page-22-0"></span>**ADD USER**

The **New User** button on the toolbar of the Users pane allows you to create a new user and opens the **Add User** dialog box. It consists of four tabs:

## **General**

The **General** tab provides following options:

- **Full Name (optional):** The first and last name of the user.
- **E-mail (optional):** The e-mail address of the user.
- **Department:** The user's department
- **Description**: Here you may add additional details about the user, if necessary.

### **Account**

- **Log on to the Server**: Below you can define if the user should use his **Windows NT credentials** to log in or if you define a a user name and a password for him in **Password Depot Enterprise Server**.
- **Account options**: Here you can (temporarily) lock or deactivate the user account. At **User cannot change password** you determine if this user can later change his password himself via the client. Additionally you can make the user a **Database administrator**.

A **database administrator** can add databases to the server and configure the permissions for these databases. The **Server administrator** can additionally give the **Database administrator** the permission, t[o manage further databases](#page-23-3) from the server.

A **Database administrator** can't add or remove users and groups.

### <span id="page-23-3"></span>**Member of**

Here you determine, if the user shall be member of any groups and, if yes, of *which* groups.

- **Add group**: Click this button to add him/her to a new group.
- **Delete**: Click this option to remove him/her from a group.

# **Advanced**

Here you can assign a fixed IP address to a user, so that every connection attempt of this user with an IP address other than the one chosen here is neglected. This can increase security, but also requires that static IP addresses are used.

**Note:** The addresses 'localhost' and '127.0.0.0.0.1.1' are always allowed, so that the administrator can correct wrong settings on the server.

# <span id="page-23-0"></span>**USER PROPERTIES**

The **User Properties** dialog allows to see and edit a user's properties. For more information see **[Add user](#page-22-1)**.

# <span id="page-23-1"></span>**PERMISSIONS FOR USERS**

In the **Databases** pane, select a database, and then click **Properties** in its toolbar to set the rights for users in th[e Database Properties](#page-20-1) dialog box.

# <span id="page-23-2"></span>**ASSIGN DATABASE**

The **Assign Database** function, located in the **Users** and **Groups** toolbar, allows you to assign databases to multiple users or groups simultaneously, or create new ones.

In the tab Users or Groups select one or many users/groups, then click on **Assign Database**.

Two tabs are available in the Assign Database dialog box:

## <span id="page-24-2"></span>**Database**

#### **Select an existing database**

Select from the dropdown one existing database which you would like to assign to the selected accounts (as shown in the left panel). In the tab Permissions you can optionally also set the permissions.

#### **Create a new database**

Creates a new database and assigns permissions to the selected accounts (as shown in the left panel). In the tab **Permissions** you can optionally also set the permissions.

#### **Create private database**

Creates a new **private** database and assigns permissions to the selected accounts (as shown in the left panel). In the tab Permissions you can optionally also set the permissions. This function is useful when you have many accounts and want to assign them one private database.

### **Permissions**

Specify the rights for the previously selected databases here.

# <span id="page-24-1"></span><span id="page-24-0"></span>**GROUPS**

### **GROUPS**

The Groups area allows the administrator to add new groups and edit or delete existing ones. However, the access rights of the groups are assigned to selected databases in the Databases pane.

You can filter the display in the upper pane. To do this, enter a group name or part of a group name to search for a specific group from the list.

#### **Information on Groups**

<span id="page-25-1"></span>A group consists of several members (users). In order to assigns users to a group, go to the **[Users](#page-21-2)** tab.

By creating groups you make it easier to manage users, as you can later assign rights to whole groups instead of single users.

#### **Available Functions**

The following functions are available:

- **New Group:** Allows to create a [new group](#page-25-1).
- **Properties:** Shows the properties of an existing group.
- **Delete:** Deletes a group.
- **Duplicate:** Duplicates the selected groups.
- **[Assign Database:](#page-23-3)** Allows you to simultaneously assign databases to multiple users or groups, or create new ones.
- **Select all:** Selects all groups.

**TIP:** Some of these functions can also be accessed by a right-clicking on a group from the list.

### <span id="page-25-0"></span>**NEW GROUP**

The New Group dialog box has two tabs:

#### **General**

- **Group name:** The name of the group.
- **Type:** The type of the group, e.g. AD group or Standard, if the group is in the Password Depot Server Manager.
- **ADs path:** If it is an AD group, its path is displayed here, e.g. WinNT://WORKGROUP/TEAMSERVER/User
- **Description:** An optional description of the group. If the group was synchronized from Active Direcotry, the description is taken from there.

You can enable or disable this group by selecting the Disabled check box in the lower left area.

#### **Members**

On this tab page, you can view users in a group and assign them to Add to a group and remove from a group (Delete).

You can use these commands to add a group:

- **[Add user](#page-22-1)**
- Add user by department

# <span id="page-26-1"></span><span id="page-26-0"></span>**NOTIFICATIONS**

### **NOTIFICATIONS**

In this area, you can manage notifications that are to be sent to selected persons by email when certain events occur.

The following buttons are available in the notification toolbar:

- **[New Notification:](#page-27-2)** Adds a new notification.
- **[Properties:](#page-28-0)** Opens the properties of an already created notification.
- **Delete:** Deletes the selected notification.
- **Select All:** Selects all notifications.

# <span id="page-27-2"></span><span id="page-27-0"></span>**NOTIFICATIONS**

In this area, you can manage notifications that are to be sent to selected persons by email when certain events occur.

The following buttons are available in the notification toolbar:

- **[New Notification:](#page-27-2)** Adds a new notification.
- **[Properties:](#page-28-0)** Opens the properties of an already created notification.
- **Delete:** Deletes the selected notification.
- **Select All:** Selects all notifications.

### <span id="page-27-1"></span>**NEW NOTIFICATION**

The **New Notification** button in the notification toolbar opens the **New Notification** dialog box, where you can create a new notification. This dialog consists of two tabs: **General** and **Advanced**.

#### **General**

You can make the following settings here:

- **Event:** Select an event for which you would like to receive notifications.
- **Notes to include in notification:** If you want to add some notes to the notification, you can insert them into this box.
- **Send email notification to recipients:** Shows a list of recipients for the selected event.

In the drop-down box below, on the left, you can enter the email address or select an existing one from the list. Then click Add to add the specified address to the list.

If you want to replace an entry, select it, enter the new e-mail address in the field on the left and click Replace.

To delete an entry from the list, select it in the list and click Delete.

# <span id="page-28-2"></span>**Advanced**

Here you can limit the notification for certain events to certain databases, database entries or users.

There are two areas to choose from:

#### **Users and Groups**

**All users and groups:** Apply this option if you do not want the notification to be triggered for selected users and groups.

**Selected Users and Groups:** Here you can add individual users and groups for which you want to receive this notification.

#### **Objects**

**All databases:** Applies the notification to all databases.

**Selected databases:** Allows you to select specific databases for which you want to apply the notification.

**Selected Entries:** If you set a notification that refers to individual entries, this option is available so that you can select a specific entry from a database.

# <span id="page-28-0"></span>**NOTIFICATION PROPERTIES**

The **Properties** button on the Notifications toolbar opens the Notification Properties dialog box, where you can review and change the properties of the notification. For more information about this dialog box, see **[Add Notification](#page-27-2)**.

# <span id="page-28-1"></span>**LOG**

This view displays the log of server activity.

You can filter the display of events in the upper area.

The following functions are available in the toolbar of the Log:

- **Open Log:** Allows you to open a log file (\*.logx).
- **Export log:** Allows you to export the log to XML or CSV format
- **Advanced Filter:** Allows detailed filtering of the protocol records.

**HINT:** You can change the language of the log by changing in the Serveroptions the language of the server.

# <span id="page-30-1"></span><span id="page-30-0"></span>**ADDITION**

# **DEFINITION OF "SERVER"**

The term "server" is derived from "to serve".

Servers manage the network and are junctions within the Internet. Servers are central computers in a network which provide work stations/clients with data and resources. A server can consist of a computer including the corresponding operating system and utility program. Or a server can be just a program providing certain services like DNS or web service.

There are different server classes for different tasks including:

- **Database server**: Provides clients with databases and space on the database system and backs up user databases.
- **Application server**: Allows users to access one or several applications.
- **Database server**: Includes a database. The server's task is to manage and organize data and to insert, sort and search at high speed for data records.
- **Compute server**: Offers great computing power, e. g. Cray at institutes for nuclear research.
- **Internet server**: Provides internet and intranet services, e.g. World Wide Web, Domain Name Service (DNS), FTP or e-mail.
- **Media server**: Provides multimedia data (e. g. audio and video clips) in real time and top quality.

# <span id="page-31-0"></span>**INDEX**

#### **A**

*Access Rights 18, 20, 24 Active Directory 10, 17 Active Directory Import 17 Add database to server 19 Adding new user 21, 22 Admin 5 Android app 7 Assign Database 23 Assign Database dialog 23*

#### **B**

*Backup 10*

#### **C**

*Certificate Authority 15 Client Security Policies 15 Control Panel 8, 9 Corporate Clients 15 Create private database 23*

#### **D**

*Database Add existing 19 assign 23 Create new 19, 23 create private 23 Database Properties 20 Databases 18 Dictionary attacks 14*

**E** *Email Settings 10*

#### **G** *Groups 24, 25 Add 25*

**I** *Inactive Sessions 10 Install a license 13 Installation 5*

#### **L**

*Localhost 5 Log view 28 Logins 10*

*Introduction 3*

#### **M**

*Master Password Policy 15 Migration 7*

#### **N**

*New Notification 27 New User 21, 22 NT Service 5*

**O** *OpenSSL 15*

# **P** *Password Depot Server 3*

*Permissions 13, 14, 20, 23 on database 20 on entries and folders 20 Program Options 16 Properties dialog 23 Proxy 16*

#### **R**

*R/O 18 R/W 18*

#### **S**

*Server 30 Server License 13 Server Manager 5 Server Policies 13, 14 Server Port 10*

*Server Settings 10 Single -Sign On 10 SSL 15 Storage Folder 10 Supported authentications 10 SYSTEM 5*

# **T**

*TCP 15*

**U** *Unlock 13 User properties 23 Users 21, 22, 24*

#### **W**

*Windows application 5 Windows Authentication 10*